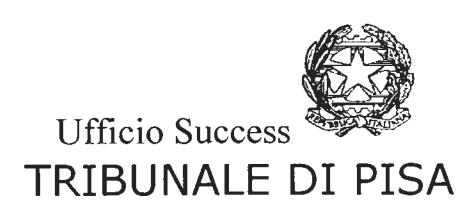

Prot.  $8 \frac{2}{20}$  T.

Presso il Tribunale di Pisa è attivo il sistema delle prenotazioni automatiche sul sito per i seguenti servizi:

- asseverazioni perizie e traduzioni (in collaborazione col Giudice di pace di Pisa)
- cancelleria gip
- cancelleria dibattimento
- Ufficio Successioni
- Ufficio fallimenti
- Ufficio Esecuzioni Mobiliari
- Ufficio Esecuzioni Immobiliari
- Sezione Lavoro
- Ufficio Contenzioso Civile

A breve sarà possibile accedere on line a tutte le cancellerie

Considerato che a seguito dell'accordo tra il Ministero della Giustizia e le Organizzazioni sindacali almeno il 50% del personale del Tribunale di Pisa sarà ammesso al lavoro agile, si ritiene necessario assicurare uno sportello per le comunicazioni telefoniche che sarà attivo tutti i giorni dalle ore 12,00 alle ore 13,00 ai seguenti numeri:

CANCELLERIA CONTENZIOSO CIVILE OSOS1373S 050513819

CANCELLERIA LAVORO oso S13S19 oso S13S17 CANCELLERIA FAMIGLIA OSOS13720 OSOS13730

CANCELLERIA VG 050513618 050514706 050513707

CANCELLERIA FALLIMENTI 050513539 050513715

CANCELLERIA ESECUZIONI MOBILIARI 050513722 059ì0513724

CANCELLERIA ESECUZIONI IMMOBILIARI 050513703 050513752

CANCELLERIA DIBATTIMENTO PENALE 050513639 050513622 050513723

CANCELLERIA GIP 050513627 050 513757 050 513634

SPESE DI GIUSTIZIA E LIQUIDAZIONI PENALI 050 513642 050513522

RECUPERO CREDITI 050 513521

CANCELLERIA AMMINISTRATIVA 050513612 nel giorno di mercoledì

INDICAZIONI PER PRENOTARE L'ACCESSO SUL SITO Il sistema di prenotazione è semplice e intuitivo.

E' necessario in una prima fase registrarsi, mentre le volte successive sarà sufficiente digitare il login. Per comodità dell'utenza si descrivono di seguito le operazioni da eseguire

- l) Accedere al sito internet del Tribunale di Pisa e premere su un apposito banner denominato "Prenotazione online appuntamenti in cancelleria" presente sull'home page.
- 2) Accedere all'area riservata cliccando sul relativo pulsante.
- 3) Effettuare la registrazione inserendo i dati richiesti (quelli obbligatori hanno il campo contrassegnato con l'asterisco).
- 4) Immediatamente dopo la registrazione arriverà all'indirizzo di posta indicato una mail con le proprie credenziali
- 5) Accedere alla propria area riservata inserendo le credenziali nella schermata iniziale di Login
- 6) Al primo accesso il sistema chiederà di effettuare un cambio di password.
- 7) Attivare i servizi resi disponibili dall'ufficio giudiziario, cliccando sul pulsante "Attiva" e successivamente sul pulsante "accedi".
- 8) Prenotare l'appuntamento cliccando la voce "premere per prenotare" in corrispondenza del giorno e dell'orario prescelto.
- 9) E' obbligatorio digitare nell'apposito campo il motivo della visita o il numero del fascicolo richiesto in modo da ottenere un servizio più celere

Pisa, 16 novembre 2020

Il Dirigente

Anna Maria Chieffo